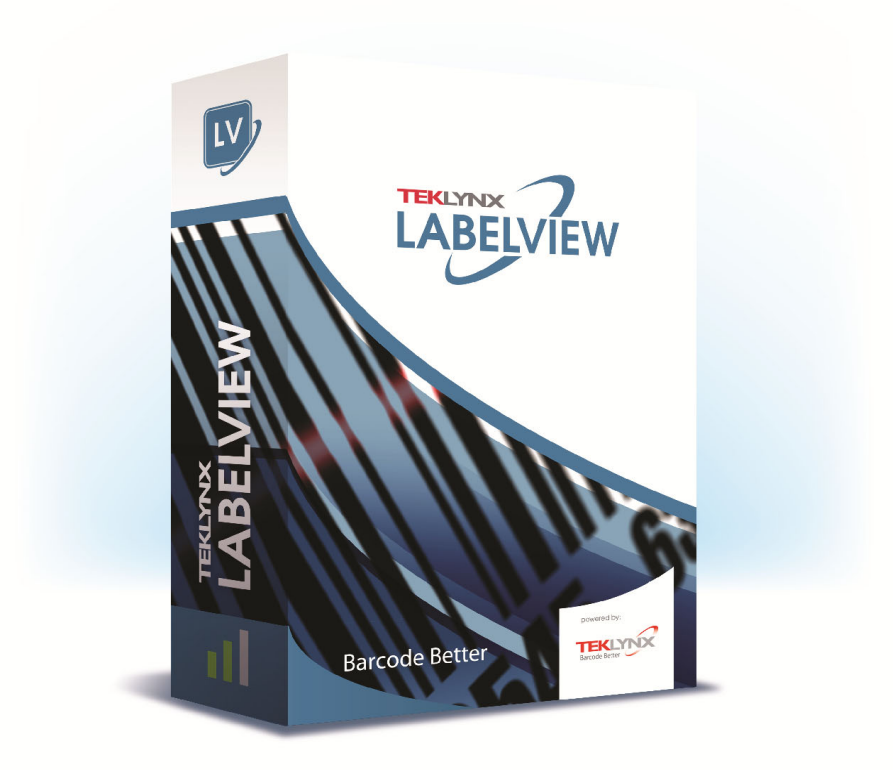

# **DATABASE MANAGER BENUTZERHANDBUCH**

Die in diesem Handbuch enthaltenen Informationen begründen kein Vertragsverhältnis und können ohne vorherige Ankündigung Änderungen unterliegen.

Die Bereitstellung der in diesem Handbuch beschriebenen Software unterliegt den Bestimmungen einer Benutzerlizenz. Die Verwendung, das Kopieren oder die Vervielfältigung in jeglicher Form ist ausschließlich gemäß den Bestimmungen dieser Lizenz zulässig.

Ohne schriftliche Genehmigung der TEKLYNX Corporation SAS darf kein Teil dieses Handbuchs, auf welche Weise auch immer, für andere Zwecke als für den persönlichen Gebrauch des Erwerbers kopiert, vervielfältigt oder übertragen werden.

©2022 TEKLYNX Corporation SAS,

Alle Rechte vorbehalten.

# **Inhaltsverzeichnis**

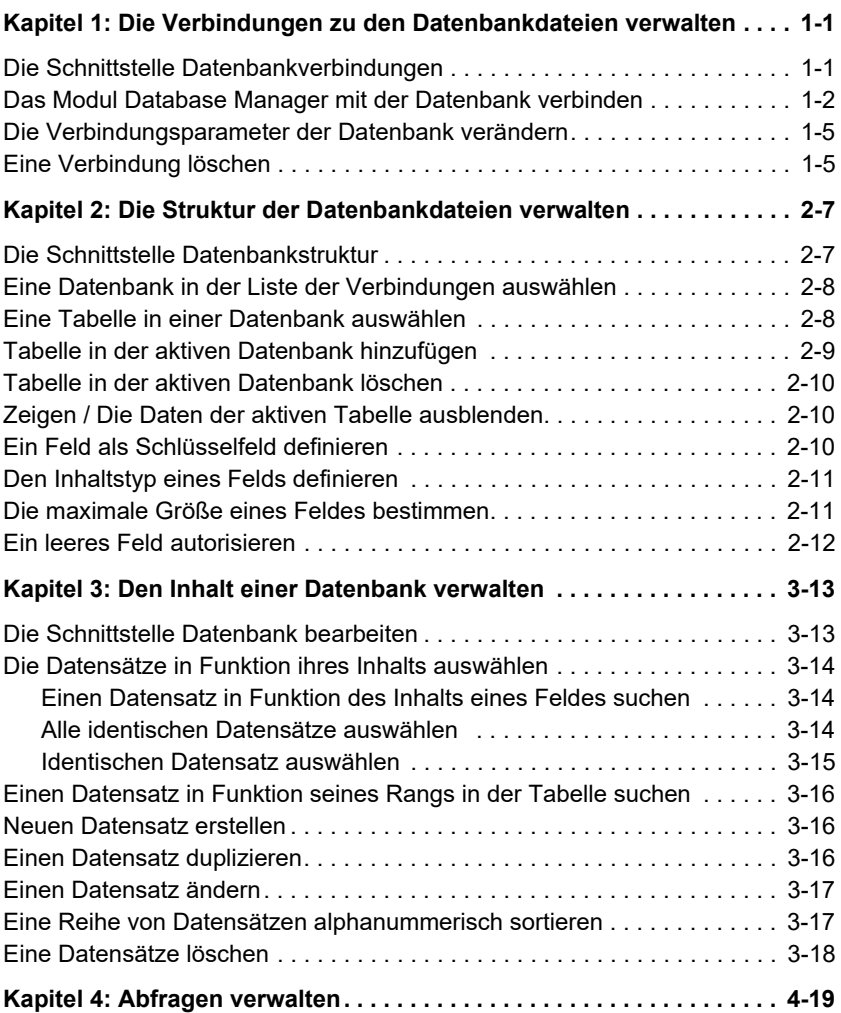

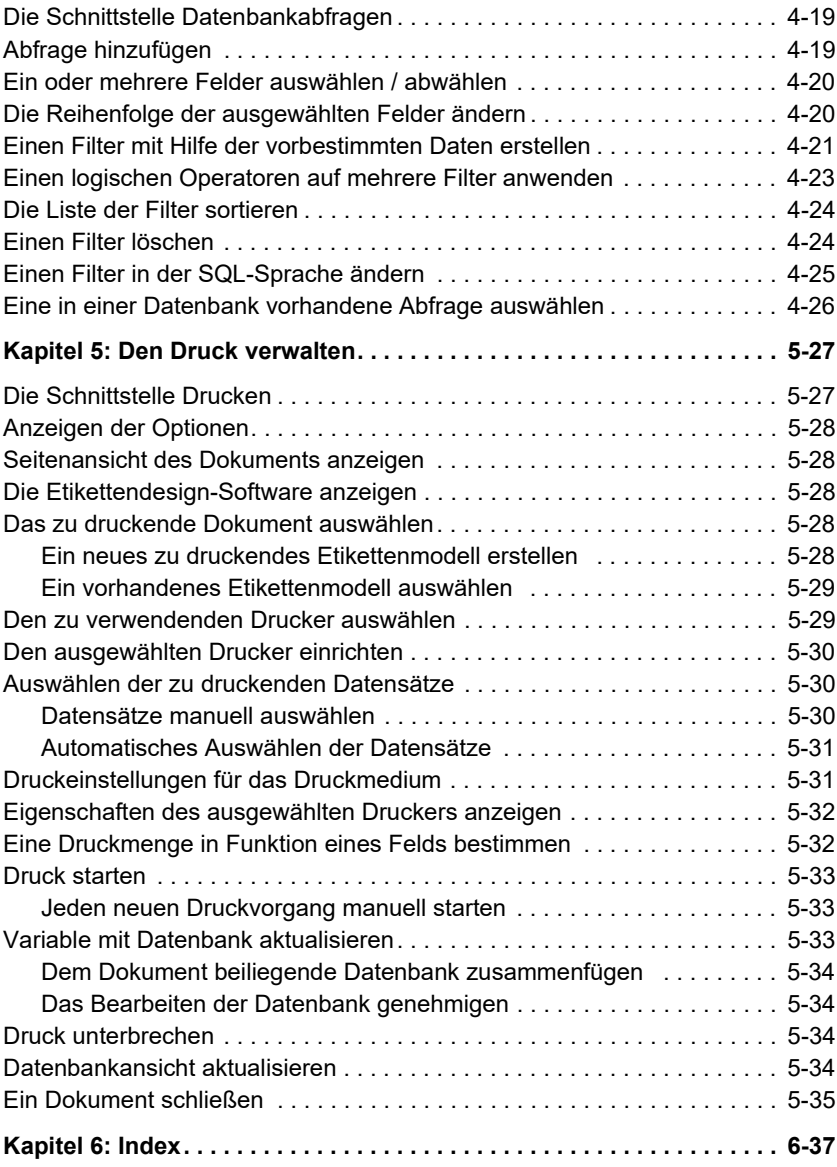

## **K APITEL 1**

# <span id="page-4-0"></span>**Die Verbindungen zu den Datenbankdateien verwalten**

# <span id="page-4-1"></span>**Die Schnittstelle Datenbankverbindungen**

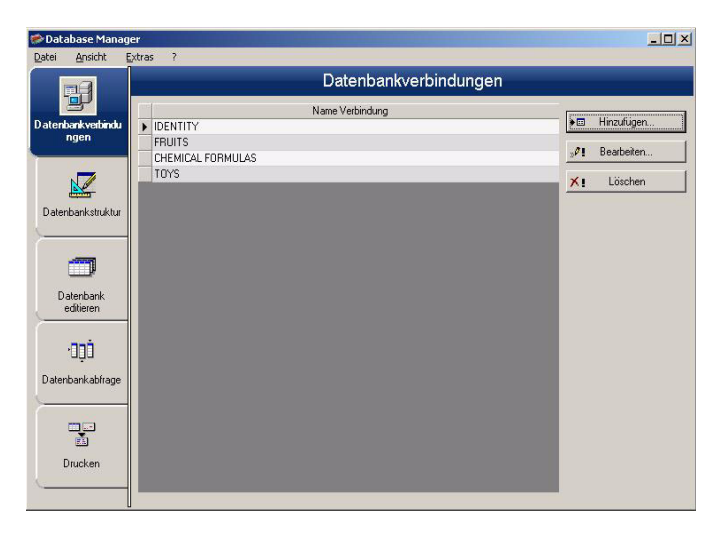

Schnittstelle, über die die Software mit den verschiedenen zu verwendenden Datenbankdateien verbunden wird.

# <span id="page-5-1"></span><span id="page-5-0"></span>**Das Modul Database Manager mit der Datenbank verbinden**

Sie können das Database Manager-Modul mit einer vorhandenen Datenbank oder einer neuen verknüpfen.

Erstellen einer neuen Datenbank zur Verbindung mit dem Database Manager-Modul:

**1**. Gehen Sie zu Datei > Neue Datenbank erstellen.

**2**. Wählen Sie im Untermenü dBase oder Auf Datenbank zugreifen.

Ein Dialogfeld Speichern unter wird geöffnet, in dem Sie einen Namen und Speicherort für die Datenbankdatei angeben können. Klicken Sie dann auf Speichern.

Die neue Datenbankverbindung wird im Fenster Datenbankverbindungen angezeigt.

Verbinden einer vorhandenen Datenbank mit dem Database Manager-Modul:

Die Schnittstelle **Datenbankverbindungen** des Database Manager muss geöffnet sein.

**1** Gehe zu Datei > Öffnen

Ein Dateiauswahlfenster öffnet sich, wo Sie nach der Datenbank Ihrer Wahl browsen und sie auswählen können.

Dieses Dialogfenster beschränkt sich auf folgende Datenbanktypen:

Access (\*.mdb) Excel (\*.xls) Dbase(\*.dbf)

#### **Anmerkung**

**Um die Software mit den gängigsten Datenbankformaten zu verbinden, steht ein Assistent**  **zur Verfügung. Entspricht das Format Ihrer Datenbank einer der Optionen, wählen Sie die gewünschte Option aus. Steht das Format der Datenbank nicht zur Verfügung, können Sie folgendermaßen vorgehen:**

- **1** Auf die Schaltfläche **Hinzufügen** ... klicken
- **2** Einen Datenbanktyp aus der Liste auswählen
	- oder -
- **3 Andere** wählen
- **4** Auf die Schaltfläche **Enrichten der Verbindung...** klicken

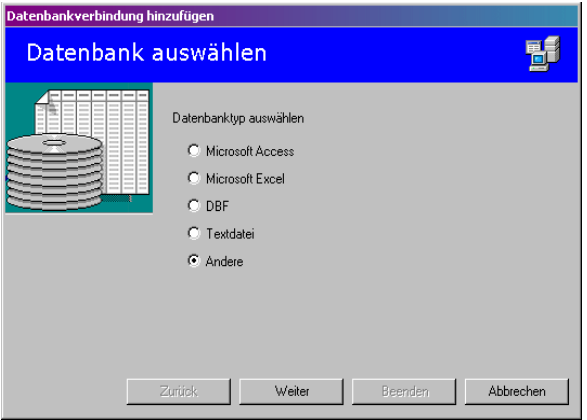

- **5** Auf die Karteikarte **Anbieter** der Dialogbox klicken
- **6** Auf den gewünschten Anbieter klicken
- **7** Auf die Schaltfläche **Weiter >>** klicken

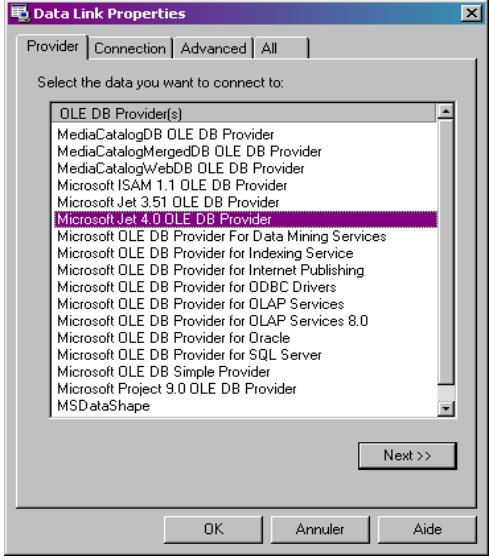

#### **Anmerkung**

#### **Die Wahl des Anbieters erfolgt je nach Typ der Datenbank des Systems.**

- **8** Auf die Schaltfläche für die Suche "**...**" klicken
- **9** Eine Datei auswählen
- **10** Auf die Schaltfläche **Öffnen** klicken
- **11** Auf die Schaltfläche **OK** klicken

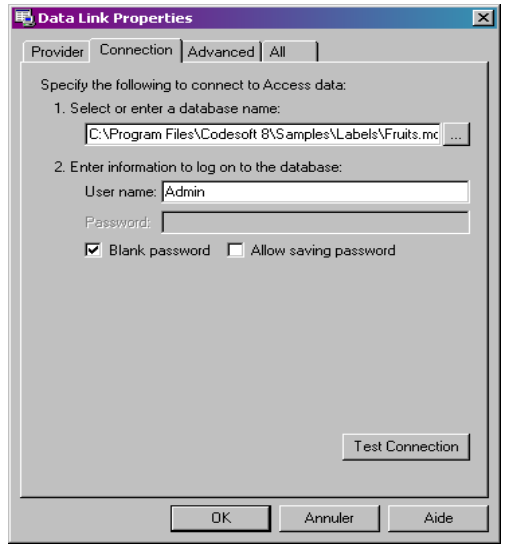

- **12** Auf die Schaltfläche **Weiter** klicken"
- **13** Einen Namen für die Verbindung eingeben
- **14** Auf die Schaltfläche **Abbrechen** klicken

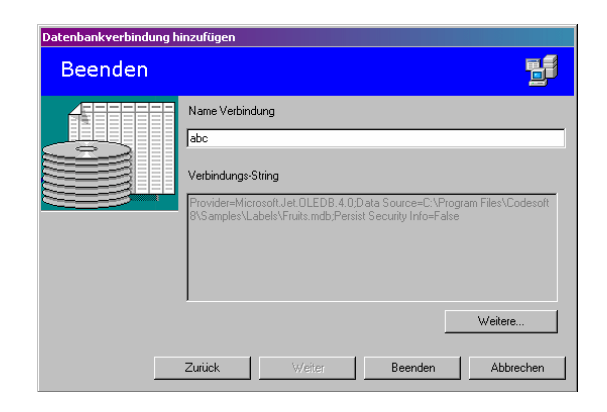

#### **Anmerkung**

**Sie können diese Aktionen so oft wie erforderlich wiederholen, um die Anzahl gewünschter Verbindungen zu erhalten.**

# <span id="page-9-0"></span>**Die Verbindungsparameter der Datenbank verändern**

Die Schnittstelle **Datenbankverbindungen** des Database Manager muss geöffnet sein. Die gewünschte Verbindung muss gewählt sein.

- **1** Auf die Schaltfläche **Bearbeiten** klicken
- **2** Übernehmen der gewünschten Änderungen

#### <span id="page-9-2"></span><span id="page-9-1"></span>**Eine Verbindung löschen**

Die Schnittstelle **Datenbankverbindungen** des Database Manager muss geöffnet sein. Die Verbindung muss gewählt sein.

**1** Auf die Schaltfläche **Bearbeiten...** klicken

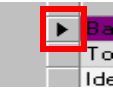

#### **K APITEL 2**

# <span id="page-10-0"></span>**Die Struktur der Datenbankdateien verwalten**

# <span id="page-10-1"></span>**Die Schnittstelle Datenbankstruktur**

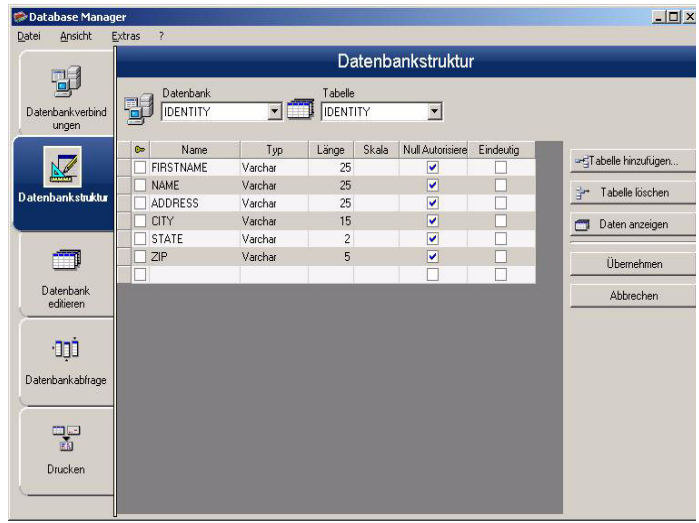

Schnittstelle, über die die Struktur der Datenbankdatei verwaltet wird: Hinzufügen / Ändern / Löschen von Tabellen, Feldern...

# <span id="page-11-0"></span>**Eine Datenbank in der Liste der Verbindungen auswählen**

<span id="page-11-2"></span>Die Schnittstelle Datenbankstruktur **des Database Manager muss geöffnet sein.**

**1** In der Dropdown-Liste "Datenbank" anklicken

**2** Auf den gewünschten Wert klicken

<span id="page-11-3"></span>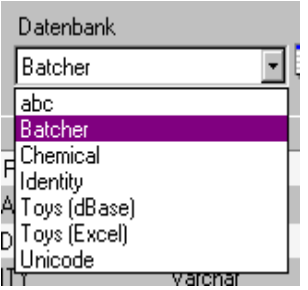

#### <span id="page-11-1"></span>**Eine Tabelle in einer Datenbank auswählen**

Die Schnittstelle**Datenbankstruktur** des Database Manager muss geöffnet sein.

**1** In der Dropdown-Liste "Tabelle" anklicken

**2** Auf den gewünschten Wert klicken

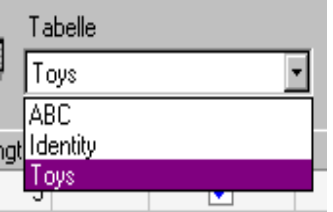

## <span id="page-12-0"></span>**Tabelle in der aktiven Datenbank hinzufügen**

Die Schnittstelle **Datenbankstruktur** des Database Manager muss geöffnet sein.

- **1** Auf die Schaltfläche "Tabelle hinzufügen" klicken
- **2** Den Namen der neuen Tabelle eingeben
- **3** Auf die Schaltfläche "OK" klicken

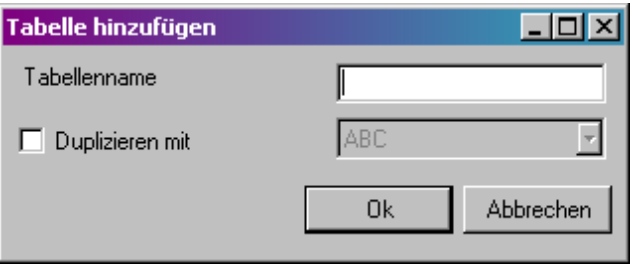

Sie können auch die Tabellenstruktur in eine bereits vorhandene Tabelle in der ausgewählten Datenbank kopieren. Dazu:

- **1** Das Kästchen "Duplizieren mit" abhaken
- **2** In die Dropdown-Liste klicken
- **3** Auf den gewünschten Wert klicken
- **4** Auf die Schaltfläche "OK" klicken

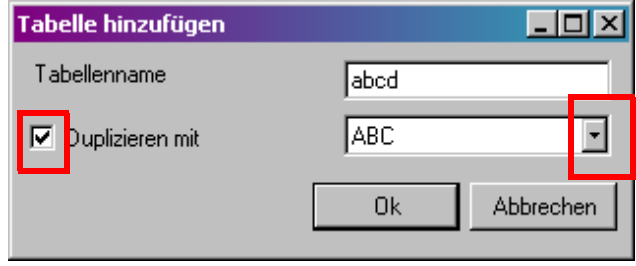

#### <span id="page-13-0"></span>**Tabelle in der aktiven Datenbank löschen**

Die Schnittstelle **Datenbankstruktur** des Database Manager muss geöffnet sein.

**1** In der Dropdown-Liste "Tabelle" anklicken

**2** Auf den gewünschten Wert klicken

<span id="page-13-3"></span>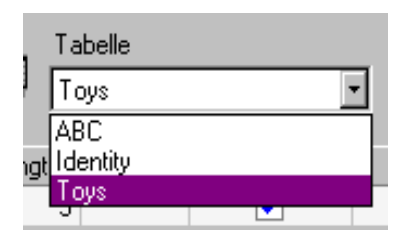

**3** Auf die Schaltfläche "Tabelle löschen" klicken

#### <span id="page-13-5"></span><span id="page-13-1"></span>**Zeigen / Die Daten der aktiven Tabelle ausblenden**

Die Schnittstelle **Datenbankstruktur** des Database Manager muss geöffnet sein.

**1** Auf die Schaltfläche "Daten anzeigen" klicken

#### <span id="page-13-2"></span>**Ein Feld als Schlüsselfeld definieren**

Die Schnittstelle **Datenbankstruktur** des Database Manager muss geöffnet sein.

**1** Das Kästchen im gewünschten Feld abhaken

<span id="page-13-4"></span>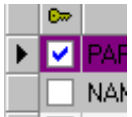

**2** Auf die Schaltfläche "Übernehmen" klicken

#### <span id="page-14-0"></span>**Den Inhaltstyp eines Felds definieren**

Die Schnittstelle **Datenbankstruktur** des Database Manager muss geöffnet sein.

**1** Das Kästchen "Typ" des gewünschten Felds anklicken

- **2** Auf die Schaltfläche der Dropdown-Liste klicken
- **3** Auf den gewünschten Wert klicken

<span id="page-14-3"></span>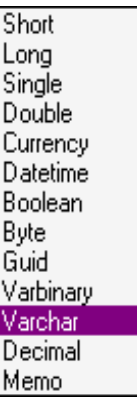

**4** Auf die Schaltfläche "Übernehmen" klicken

#### <span id="page-14-1"></span>**Die maximale Größe eines Feldes bestimmen**

Die Schnittstelle **Datenbankstruktur** des Database Manager muss geöffnet sein.

- **1** Das Kästchen "Länge" des gewünschten Felds anklicken
- **2** Den gewünschten Wert eingeben

<span id="page-14-2"></span>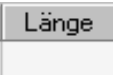

**3** Auf die Schaltfläche "Übernehmen" klicken

#### <span id="page-15-0"></span>**Ein leeres Feld autorisieren**

<span id="page-15-1"></span>Die Schnittstelle**Datenbankstruktur** des Database Manager muss geöffnet sein.

**1** Das Kästchen "Null erlauben" des gewünschten Felds abhaken

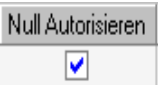

**2** Auf die Schaltfläche "Übernehmen" klicken

# <span id="page-16-0"></span>**Den Inhalt einer Datenbank verwalten**

# <span id="page-16-1"></span>**Die Schnittstelle Datenbank bearbeiten**

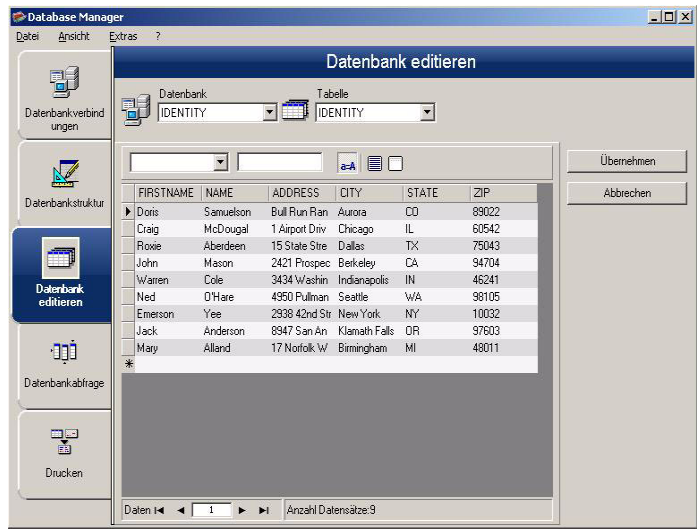

Schnittstelle, über die der Inhalt der Datenbankdatei verwaltet wird: Hinzufügen / Ändern / Löschen von Daten.

Diese Handlungen sind in Funktion des Datenbanktyps.

Somit können die Datensätze der Exceldateien nicht verändert werden.

# <span id="page-17-3"></span><span id="page-17-0"></span>**Die Datensätze in Funktion ihres Inhalts auswählen**

#### <span id="page-17-1"></span>**Einen Datensatz in Funktion des Inhalts eines Feldes suchen**

Database Manager muss über die Schnittstelle **Datenbank editieren** geöffnet werden.

- **1** Auf die Schaltfläche der Dropdown-Liste klicken
- **2** Auf den gewünschten Wert klicken
- **3** Auf das Eingabefeld klicken
- **4** Den gewünschten Wert in das Eingabefeld eingeben

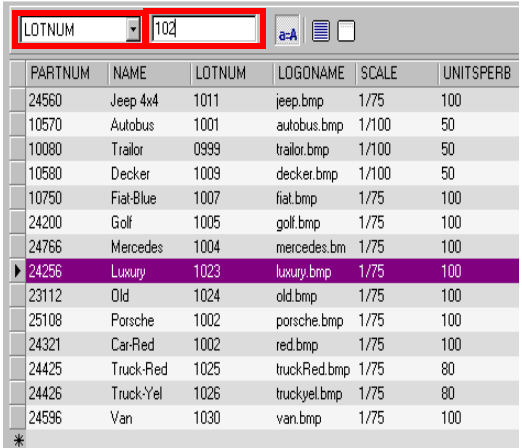

#### <span id="page-17-2"></span>**Alle identischen Datensätze auswählen**

Die Schnittstelle **Datenbank bearbeiten** des Database Manager muss geöffnet und mindestens ein Datensatz muss gefunden worden sein.

- **1** Auf die Schaltfläche der Dropdown-Liste klicken
- **2** Auf den gewünschten Wert klicken
- **3** Auf das Eingabefeld klicken
- **4** Den gewünschten Wert in das Eingabefeld eingeben
- **5** Auf Schaltfläche "Alles auswählen" klicken

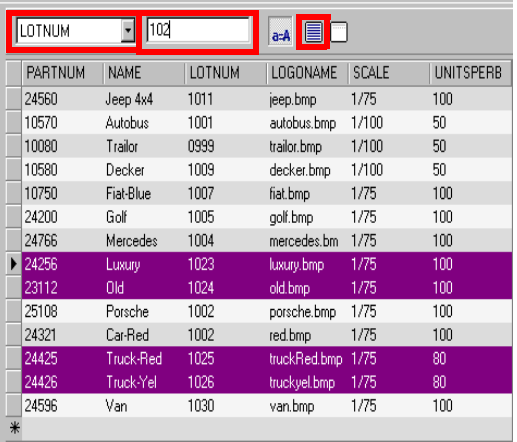

#### **Anmerkung**

**Man kann ebenfalls den Filter angeben, indem man auf die Schaltfläche "Groß-Kleinschrift prüfen" klickt.**

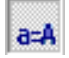

#### <span id="page-18-0"></span>**Identischen Datensatz auswählen**

Die Schnittstelle **Datenbank bearbeiten** des Database Manager muss geöffnet sein. Mindestens ein Datensatz muss gefunden worden sein. Das Suchfeld muss mehrere identische Inhalte enthalten.

**1** Zum Auswählen eines Datensatzes: **Erste, Zurück, Nächste, Weiter,** auf Schaltfeld 1, 2, 3 oder 4 der Suchfunktion klicken

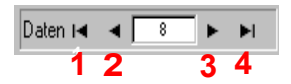

# <span id="page-19-4"></span><span id="page-19-0"></span>**Einen Datensatz in Funktion seines Rangs in der Tabelle suchen**

Die Schnittstelle **Datenbank bearbeiten** des Database Manager muss geöffnet sein.

- **1** Auf das Eingabefeld der Suchfunktion klicken
- **2** Den gewünschten Wert eingeben

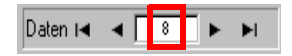

#### <span id="page-19-3"></span><span id="page-19-1"></span>**Neuen Datensatz erstellen**

Die Schnittstelle **Datenbank bearbeiten** des Database Manager muss geöffnet sein.

- **1** In ein Feld der Eingabezeile klicken, die durch ein Sternzeichen gekennzeichnet ist
- **2** Die gewünschten Werte in die entsprechenden Felder eingeben
- **3** Auf die Schaltfläche "Übernehmen" klicken

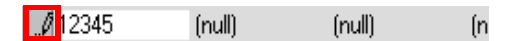

#### <span id="page-19-2"></span>**Einen Datensatz duplizieren**

Der Database Manager muss im Edit Database-Fenster geöffnet sind.

- **1** Auf eine Zeile oder Zeilenreihe klicken oder doppelklicken, um die ausgewählten Datensätze zu markieren.
- **2** Mit Rechtsklick das Kontextmenü aufrufen
- **3** Markierte(n) Datensätze (-satz) duplizieren wählen

#### <span id="page-20-2"></span><span id="page-20-0"></span>**Einen Datensatz ändern**

Die Schnittstelle **Datenbank bearbeiten** des Database Manager muss geöffnet sein.

- **1** Auf den zu ändernden Wert klicken
- **2** Den gewünschten Wert eingeben
- **3** Auf die Schaltfläche "Übernehmen" klicken

# <span id="page-20-3"></span><span id="page-20-1"></span>**Eine Reihe von Datensätzen alphanummerisch sortieren**

Die Schnittstelle **Datenbank bearbeiten** des Database Manager muss geöffnet sein. Es muss mindestens zwei Datensätze in der Tabelle geben.

**1** Auf den Namen des gewünschten Felds klicken

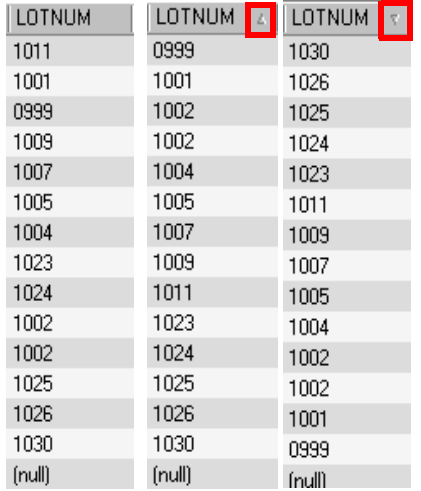

#### **Anmerkung**

**Um die Datensätze in absteigender Reihenfolge zu sortieren, erneut auf den Namen des gewünschten Felds klicken.**

#### <span id="page-21-1"></span><span id="page-21-0"></span>**Eine Datensätze löschen**

Die Schnittstelle **Datenbank bearbeiten** des Database Manager muss geöffnet sein.

**1** Auf das Kästchen der Datensatzmarke des gewünschten Felds klicken

**2** Auf das Kästchen der Datensatzmarke des gewünschten Felds rechtsklicken

**3** Auf das Kontextmenü "Ausgewählten Datensatz löschen" klicken

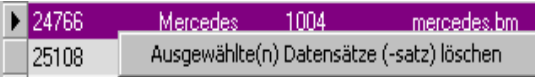

## **K APITEL 4**

# <span id="page-22-0"></span>**Abfragen verwalten**

# <span id="page-22-1"></span>**Die Schnittstelle Datenbankabfragen**

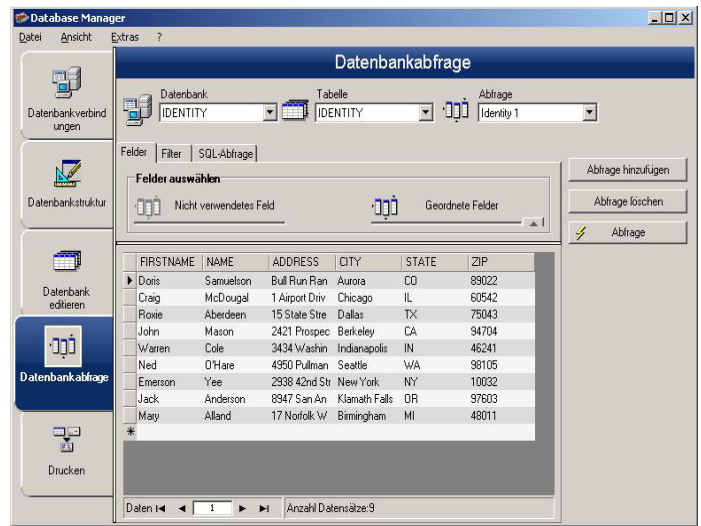

<span id="page-22-3"></span>Schnittstelle, wo verschiedene Filter erstellt oder eingesetzt werden.

# <span id="page-22-2"></span>**Abfrage hinzufügen**

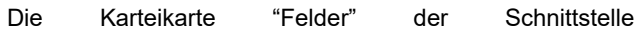

**Datenbankabfragen** des Database Manager muss geöffnet sein.

- **1** Auf die Schaltfläche "Abfrage hinzufügen" klicken
- **2** Einen Namen für die Abfrage eingeben
- **3** Auf die Schaltfläche "OK" klicken

#### <span id="page-23-0"></span>**Ein oder mehrere Felder auswählen / abwählen**

Die Karteikarte "Felder" der Schnittstelle **Datenbankabfragen** des Database Manager muss geöffnet sein.

**1** Um ein oder mehrere Felder aus- oder abzuwählen, auf die Schaltfläche 1, 2, 3 oder 4 klicken.

<span id="page-23-2"></span>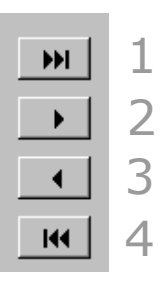

**2** Auf die Schaltfläche "Abfrage" klicken

#### <span id="page-23-1"></span>**Die Reihenfolge der ausgewählten Felder ändern**

Die Karteikarte "Felder" der Schnittstelle **Datenbankabfragen** des Database Manager muss geöffnet sein.

**1** Im Fenster "Sortierte Felder" auf das gewünschte Feld klicken

**2** Bis zum Erhalten des gewünschten Werts auf die Schaltfläche "Pfeil auf" oder "Pfeil ab" klicken

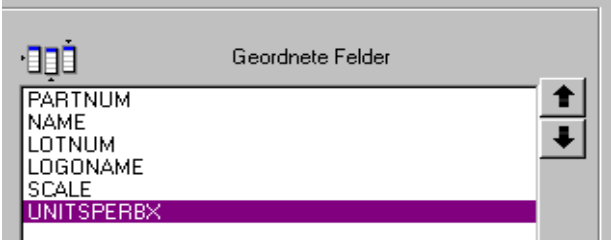

**3** Auf die Schaltfläche "Abfrage" klicken

#### **Anmerkung**

**Um die Abfragen besser zu veranschaulichen, ist es möglich, den der Anzeige der Daten zugeteilten Platz zu erhöhen, indem man die Höhe der Karteikarten Felder, Filter und SQL-Abfrage verringert.**

# <span id="page-24-0"></span>**Einen Filter mit Hilfe der vorbestimmten Daten erstellen**

<span id="page-24-1"></span>Die Karteikarte "Filter" der Schnittstelle **Datenbankabfrage** des Database Manager muss geöffnet sein.

**1** Auf die Schaltfläche "Zur Zeile hinzufügen" klicken

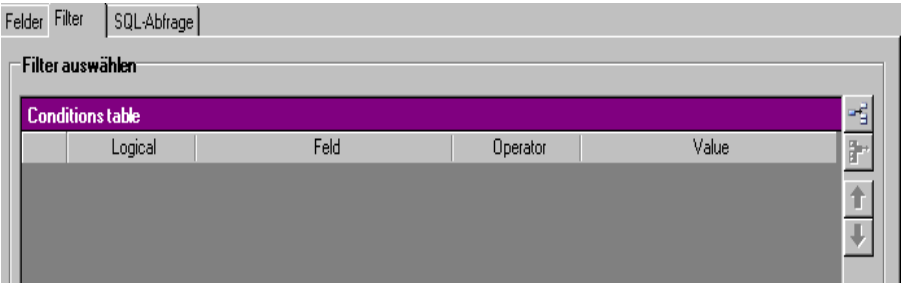

- **2** Auf das Feld "Feld" klicken
- **3** Auf die Schaltfläche der Dropdown-Liste klicken
- **4** Auf den gewünschten Wert klicken

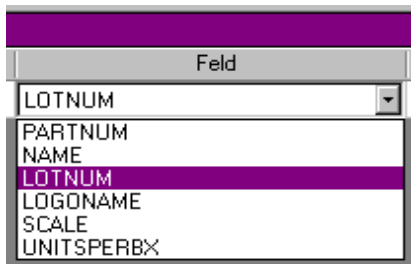

- Auf das Feld "Operator" klicken
- Auf die Schaltfläche der Dropdown-Liste klicken
- Auf den gewünschten Wert klicken

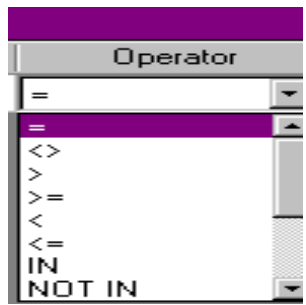

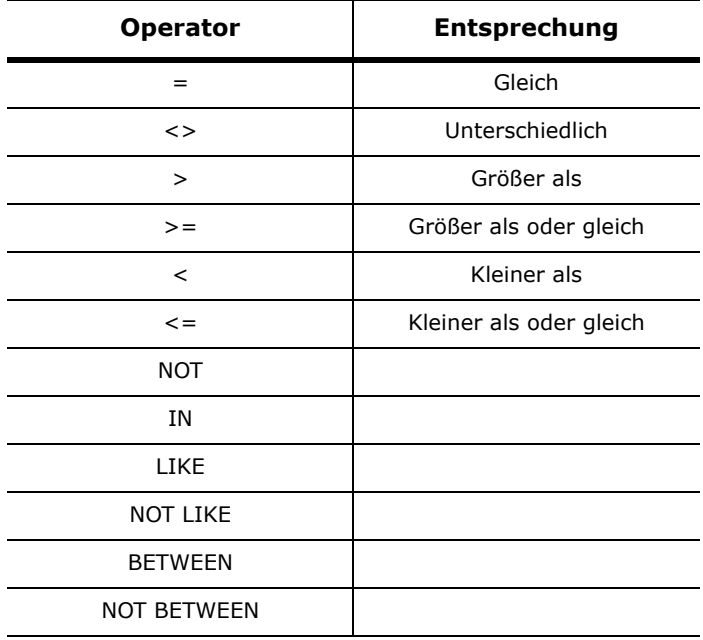

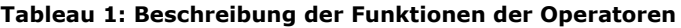

- **8** Auf das Feld "Wert" klicken
- **9** Den gewünschten Wert eingeben

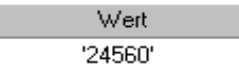

**10** Auf die Schaltfläche "Abfrage" klicken

#### <span id="page-26-0"></span>**Einen logischen Operatoren auf mehrere Filter anwenden**

Die Karteikarte "Filter" der Schnittstelle **Abfragen der Datenbank** des Database Manager muss geöffnet sein. Mehrere Filter müssen erstellt werden.

- **1** Auf das Feld "Logical" klicken
- **2** Auf die Schaltfläche der Dropdown-Liste klicken
- **3** Auf den gewünschten Wert klicken

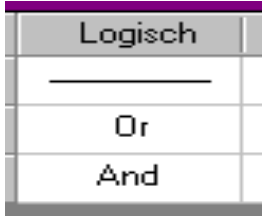

**4** Auf die Schaltfläche "Abfrage" klicken, um die Änderungen anzuwenden und anzuzeigen.

#### <span id="page-27-0"></span>**Die Liste der Filter sortieren**

Die Karteikarte "Filter" der Schnittstelle **Abfragen der Datenbank**des Database Manager muss geöffnet sein. Mehrere Filter müssen erstellt werden.

**1** Auf das Kästchen der Marke des gewünschten Felds klicken

**2** Bis zum Erhalten des gewünschten Werts auf die Schaltfläche "Pfeil auf" oder "Pfeil ab" klicken

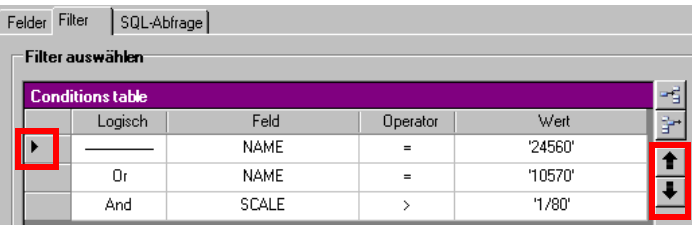

### <span id="page-27-1"></span>**Einen Filter löschen**

Die Karteikarte "Filter" der Schnittstelle **Abfragen der Datenbank**des Database Manager muss geöffnet sein. Mindestens ein Filter muss erstellt werden.

- **1** Auf das Kästchen der Marke des gewünschten Felds klicken
- **2** Auf die Schaltfläche "Zeile löschen" klicken

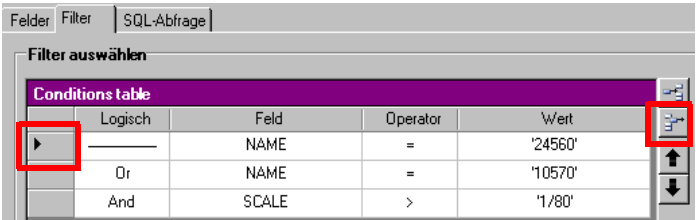

#### <span id="page-28-0"></span>**Einen Filter in der SQL-Sprache ändern**

<span id="page-28-1"></span>Die Karteikarte "SQL-Abfrage" der Schnittstelle **Abfragen der Datenbank**des Database Manager muss geöffnet sein. Mindestens ein Filter muss erstellt werden.

**1** Das Kästchen "Die Abfrage in der SQL-Sprache ändern" abhaken, um die Abfrage in der SQL-Sprache zu aktivieren und sie manuell ändern zu können

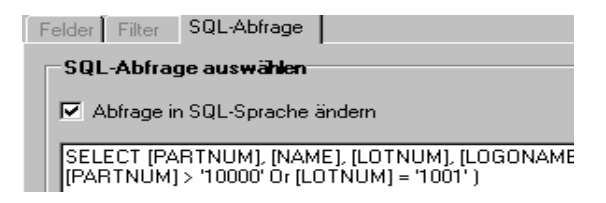

**2** Auf die Schaltfläche "Abfrage" klicken

#### **Anmerkung**

**Es ist möglich, den Filter direkt in der SQL-Sprache zu erstellen, ohne ihn vorher über die Karteikarte "Filter" erstellt zu haben.**

## <span id="page-29-0"></span>**Eine in einer Datenbank vorhandene Abfrage auswählen**

Die Schnittstelle **Abfragen der Datenbank** des Database Manager muss geöffnet sein.

- **1** Auf die Dropdown-Liste "Abfrage" klicken
- **2** Auf den gewünschten Wert klicken

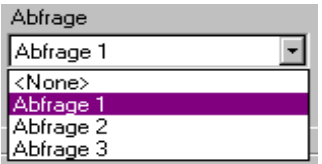

#### **Anmerkung**

**Die ausgewählte Abfrage kann später geändert werden.**

# **K APITEL 5**

# <span id="page-30-0"></span>**Den Druck verwalten**

# <span id="page-30-1"></span>**Die Schnittstelle Drucken**

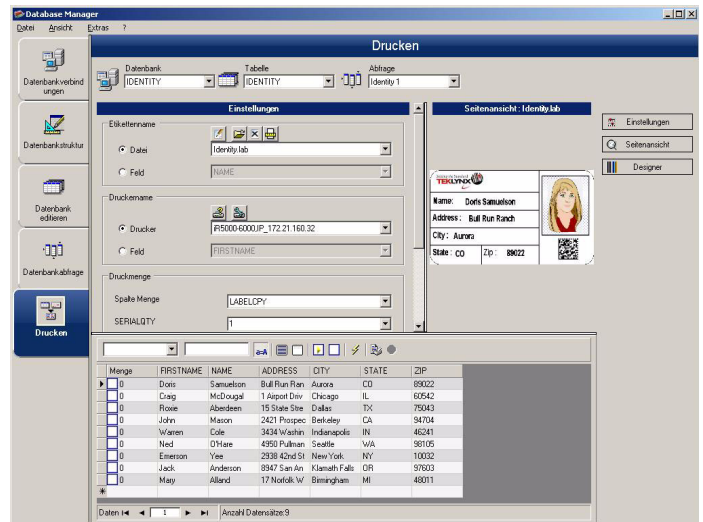

Über diese Schnittstelle werden die Druckdatei, der dedizierte Drucker und die verschiedenen Druckparameter ausgewählt, bevor der Druck aktiviert wird.

# <span id="page-31-0"></span>**Anzeigen der Optionen**

<span id="page-31-5"></span>Die Schnittstelle **Drucken** des Database Manager muss geöffnet sein.

**1** Auf die Schaltfläche "Optionen" klicken

<span id="page-31-6"></span>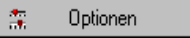

# <span id="page-31-1"></span>**Seitenansicht des Dokuments anzeigen**

Die Schnittstelle **Drucken** des Database Manager muss geöffnet sein.

**1** Auf die Schaltfläche "Ansicht" klicken

<span id="page-31-7"></span>Ansicht ۱Q

# <span id="page-31-2"></span>**Die Etikettendesign-Software anzeigen**

Die Schnittstelle **Drucken** des Database Manager muss geöffnet sein.

**1** Auf die Schaltfläche "Designer" klicken

<span id="page-31-8"></span>Designer

# <span id="page-31-3"></span>**Das zu druckende Dokument auswählen**

<span id="page-31-4"></span>**Ein neues zu druckendes Etikettenmodell erstellen**

Die Schnittstelle **Drucken** des Database Manager muss geöffnet sein.

**1** Auf die Schaltfläche "Assistent für Etikettenerstellung" klicken

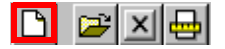

**2** Die Anleitungen des Assistenten befolgen

#### **Anmerkung**

**Die Erstellung eines Etiketts in Verbindung mit der Datenbank ermöglicht die genaue Definition der für die Einrichtung der verschiedenen Felder der Datenbank erforderlichen Elemente.**

#### <span id="page-32-0"></span>**Ein vorhandenes Etikettenmodell auswählen**

Die Schnittstelle **Drucken** des Database Manager muss geöffnet sein.

**1** Auf die Schaltfläche "Ein vorhandenes Dokument öffnen" klicken

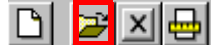

- **2** Eine **.lab-Datei auswählen**
- **3** Auf die Schaltfläche "OK" klicken

#### **Anmerkung**

**Die Radiobuttons "Feld" in den Optionsgruppen "Etikettenname" und "Druckername" ermöglichen die Auswahl des gewünschten Etiketts oder Druckers, wenn diese in einem Feld der aktiven Datenbank definiert sind.**

#### <span id="page-32-1"></span>**Den zu verwendenden Drucker auswählen**

Die Schnittstelle **Drucken** des Database Manager muss geöffnet sein. Ein Etikettenmodell muss ausgewählt werden.

**1** Auf die Schaltfläche "Einen Drucker hinzufügen oder löschen" klicken

<span id="page-32-2"></span>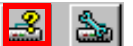

- **2** Den gewünschten Drucker auswählen
- **3** Auf die Schaltfläche "Bestätigen" klicken

#### **Anmerkung**

**Der zuletzt verwendete Drucker ist standardmäßig ausgewählt.**

#### <span id="page-33-0"></span>**Den ausgewählten Drucker einrichten**

Die Schnittstelle **Drucken** des Database Manager muss geöffnet sein. Ein Etikettenmodell muss ausgewählt sein. Ein Drucker muss ausgewählt sein.

**1** Auf die Schaltfläche "Druckereinstellungen" klicken

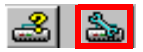

- **2** Die gewünschten Einstellungen vornehmen
- **3** Auf die Schaltfläche "OK" klicken

#### <span id="page-33-3"></span><span id="page-33-1"></span>**Auswählen der zu druckenden Datensätze**

#### <span id="page-33-2"></span>**Datensätze manuell auswählen**

<span id="page-33-4"></span>Die Schnittstelle **Drucken** des Database Manager muss geöffnet sein.

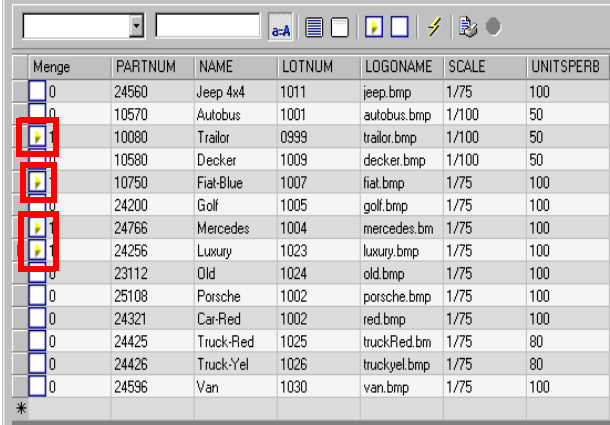

**1** Die Kästchen der gewünschten Datensätze abhaken

#### **Anmerkung**

**Die Höhe des Anzeigerasters kann verändert werden, indem man den oberen Teil des Fensters verschiebt.**

#### <span id="page-34-0"></span>**Automatisches Auswählen der Datensätze**

<span id="page-34-2"></span>Die Schnittstelle **Drucken** des Database Manager muss geöffnet sein.

- **1** Auf die Schaltfläche der Dropdown-Liste klicken
- **2** Auf den gewünschten Wert klicken
- **3** Auf das Eingabefeld klicken
- **4** Den gewünschten Wert eingeben
- **5** Auf die Schaltfläche "Alles auswählen" klicken
- **6** Auf die Schaltfläche "Prüfen" klicken

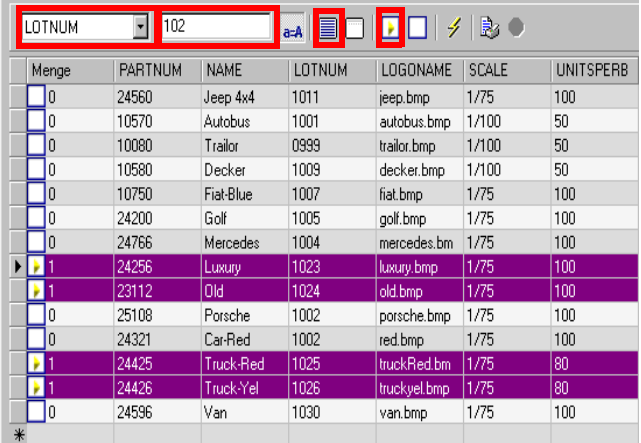

#### <span id="page-34-1"></span>**Druckeinstellungen für das Druckmedium**

Die Schnittstelle **Drucken** des Database Manager muss geöffnet sein. Ein Dokument muss ausgewählt werden.

**1** Auf die Schaltfläche "Seite einrichten" klicken

<span id="page-34-3"></span>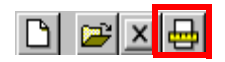

# <span id="page-35-0"></span>**Eigenschaften des ausgewählten Druckers anzeigen**

Die Schnittstelle **Drucken** des Database Manager muss geöffnet sein.

**1** Auf die Schaltfläche "Seite einrichten" klicken

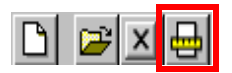

**2** Auf die Schaltfläche "Einstellen ..." klicken

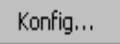

# <span id="page-35-1"></span>**Eine Druckmenge in Funktion eines Felds bestimmen**

Die Schnittstelle **Drucken** des Database Manager muss geöffnet sein. Ein Drucker muss ausgewählt werden. Die zu druckenden Datensätze müssen ausgewählt werden.

- **1** Auf die Schaltfläche der Dropdown-Liste klicken "Spalte Menge" klicken
- **2** Den gewünschten Wert auswählen

**3** Auf die Schaltfläche der Dropdown-Liste des ausgewählten Werts klicken

**4** Den gewünschten Wert auswählen oder einen ganzen nummerischen Wert eingeben

#### **Anmerkung**

**Diese Option ermöglicht das Drucken einer Etikettenauswahl gemäß der in bestimmten Feldern angegebenen nummerischen Werte. Verschiedene Kriterien können eingestellt werden:**

- SERIALQTY: Bestimmt die Anzahl Ausdrucke der Etikettenserie
- LABELCPY: Bestimmt die Anzahl Ausdrucke des ausgewählten Etiketts
- <span id="page-36-3"></span>• PAGECPY: Bestimmt die Anzahl Ausdrucke der Etikettenseite

#### <span id="page-36-0"></span>**Druck starten**

Die Schnittstelle **Drucken** des Database Manager muss geöffnet sein. Ein Etikettenmodell muss ausgewählt werden. Ein Drucker muss ausgewählt werden. Die zu druckenden Datensätze müssen ausgewählt werden.

**1** Auf die Schaltfläche "Drucken der Datensätze" klicken

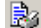

#### <span id="page-36-1"></span>**Jeden neuen Druckvorgang manuell starten**

Die Schnittstelle **Drucken** des Database Manager muss geöffnet sein. Ein Etikettenmodell muss ausgewählt werden. Ein Drucker muss ausgewählt werden. Die zu druckenden Datensätze müssen ausgewählt werden.

- **1** Das Kästchen "Zwischen jedem Datensatz die Druckdialogbox anzeigen" abhaken
- **2** Auf die Schaltfläche "Drucken der Datensätze" klicken

#### <span id="page-36-2"></span>**Variable mit Datenbank aktualisieren**

Die Schnittstelle **Drucken** des Database Manager muss geöffnet sein. Ein Etikettenmodell muss ausgewählt werden. Ein Drucker muss ausgewählt werden. Die zu druckenden Datensätze müssen ausgewählt werden.

- **1** Das Kästchen "Variable mit Datenbank aktualisieren" abhaken
- **2** Auf die Schaltfläche "Drucken der Datensätze" klicken

<span id="page-37-0"></span>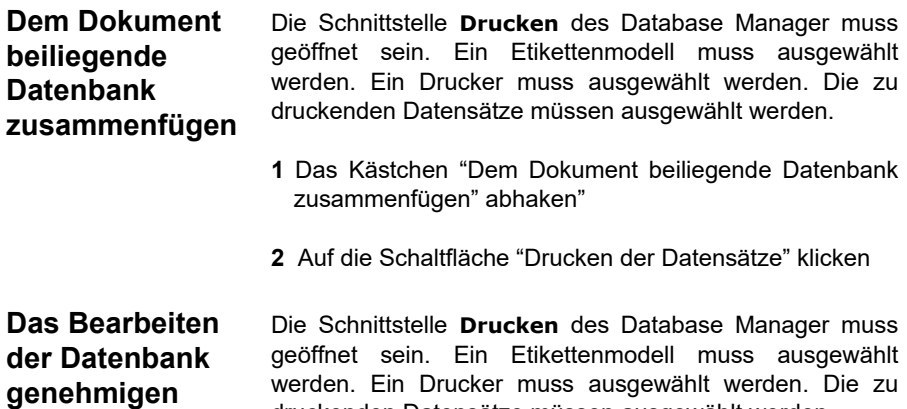

- **1** Das Kästchen "Das Bearbeiten der Datenbank genehmigen" abhaken
- **2** Auf die Schaltfläche "Drucken der Datensätze" klicken

<span id="page-37-1"></span>druckenden Datensätze müssen ausgewählt werden.

#### <span id="page-37-2"></span>**Druck unterbrechen**

Die Schnittstelle **Drucken** des Database Manager muss geöffnet sein. Ein Etikettenmodell muss ausgewählt sein. Ein Drucker muss ausgewählt werden. Die zu druckenden Datensätze müssen ausgewählt werden. Ein Druckvorgang muss gestartet werden.

**1** Auf die Schaltfläche "Druck unterbrechen" klicken

#### **Chap**

#### <span id="page-37-3"></span>**Datenbankansicht aktualisieren**

Die Schnittstelle **Drucken** des Database Manager muss geöffnet sein. Mindestens ein Datensatz muss ausgewählt werden.

**1** Auf die Schaltfläche "Datenbank aktualisieren" klicken

4

#### <span id="page-38-0"></span>**Ein Dokument schließen**

Die Schnittstelle **Drucken** des Database Manager muss geöffnet sein. Ein Etikettenmodell muss ausgewählt werden.

- **1** Auf die Schaltfläche der Dropdown-Liste "Dokumente" klicken
- **2** Auf den gewünschten Wert klicken

**3** Auf die Schaltfläche "Aktuelles Dokument schließen" klicken

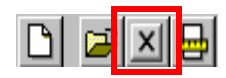

# <span id="page-39-0"></span>**Index**

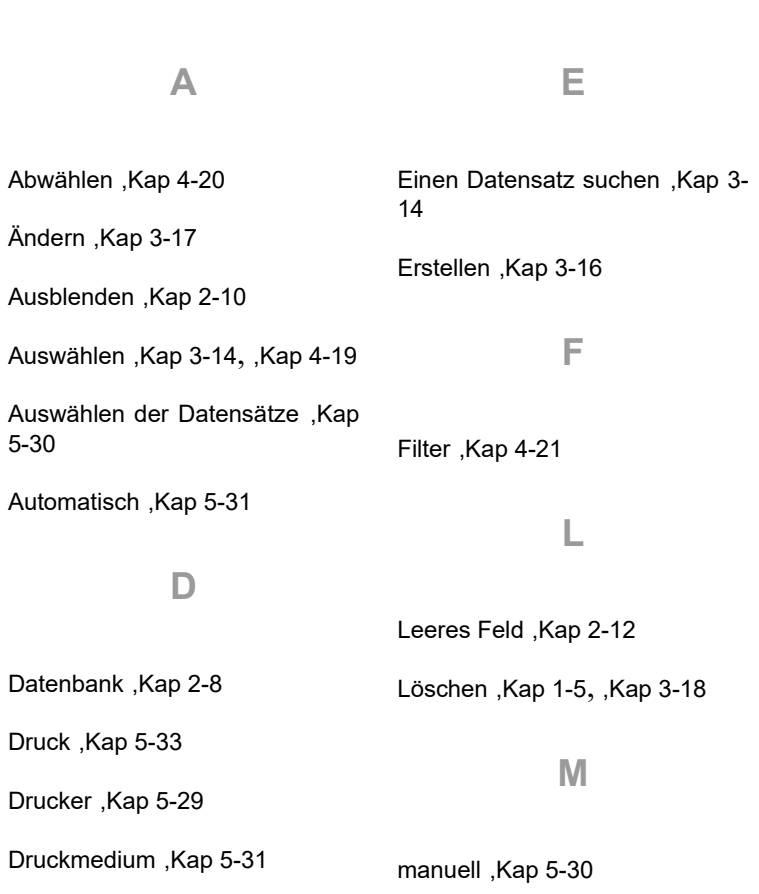

Maximale Größe eines Feldes [,Kap 2-11](#page-14-2)

**O**

**Z**

Zeigen [,Kap 2-10](#page-13-5)

Zu druckendes Dokument [,Kap](#page-31-8) [5-28](#page-31-8)

Optionen [,Kap 5-28](#page-31-5)

#### **S**

Schlüsselfeld [,Kap 2-10](#page-13-4)

Seitenansicht [,Kap 5-28](#page-31-6)

Software [,Kap 5-28](#page-31-7)

Sortieren [,Kap 3-17](#page-20-3)

SQL-Sprache [,Kap 4-25](#page-28-1)

Suchen [,Kap 3-16](#page-19-4)

#### **T**

Tabelle [,Kap 2-8](#page-11-3)

Typ des Inhalts [,Kap 2-11](#page-14-3)

#### **V**

Verbinden [,Kap 1-2](#page-5-1)

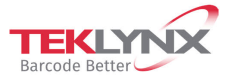

**France**<br>+33 (0) 562 601 080

**Germany**<br>+49 (0) 2103 2526 0

**Singapore**<br>+65 6908 0960

**United States**<br>+1 (414) 837 4800

Copyright 2022 TEKLYNX Corporation SAS, All rights reserved. LABEL MATRIX, LABELVIEW, CODESOFT, LABEL ARCHIVE, SENTINEL, PRINT<br>MODULE, BACKTRACK, TENLYNX CENTRAL, TENLYNX, and Barcode Better are trademarks or registered tr

www.teklynx.com

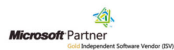